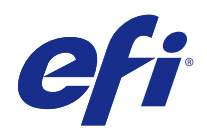

# Fiery Ticker

© 2017 Electronics For Imaging, Inc. Per questo prodotto, il trattamento delle informazioni contenute nella presente pubblicazione è regolato da quanto previsto in Avvisi legali.

## Indice

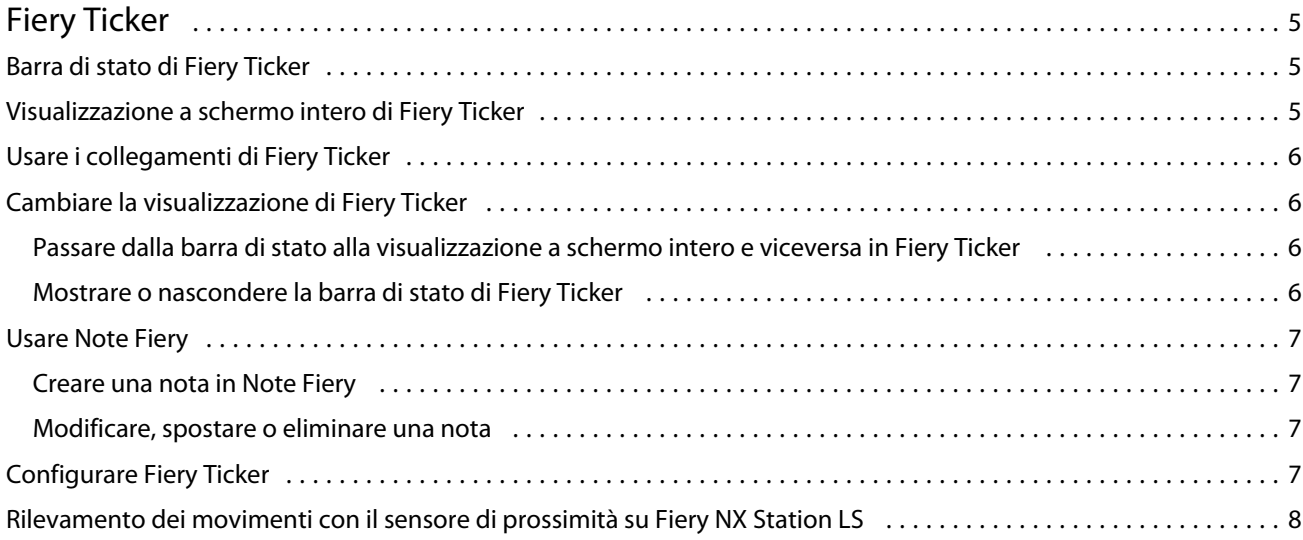

Fiery Ticker Indice 4

## <span id="page-4-0"></span>Fiery Ticker

Fiery Ticker è un'interfaccia di stato per server Fiery, che viene visualizzata sul display connesso a server Fiery. Fiery Ticker si avvia automaticamente quando si esegue il login e appare come barra di stato. È possibile passare dalla barra di stato alla visualizzazione a schermo intero e viceversa.

Fiery Ticker consente di aggiungere note al display con Note Fiery.

## Barra di stato di Fiery Ticker

La barra di stato contiene gli indicatori di stato e fornisce i collegamenti ad alcune attività comuni.

Gli indicatori di stato sono:

- **•** Indicatore di avanzamento, che mostra il nome del lavoro in fase di elaborazione e il numero della pagina in fase di elaborazione
- **•** Indicatore di avanzamento, che mostra il nome del lavoro in fase di stampa e il numero della pagina in fase di stampa
- **•** Indirizzo IP e nome di server Fiery
- **•** Stato di server Fiery (In attesa, Occupato o In stampa)
- **•** Errore (ad esempio, inceppamento)
- **•** Avviso di livello scarso dei toner (configurabile)
- **•** Avviso di livello scarso dei cassetti della carta (configurabile)

## Visualizzazione a schermo intero di Fiery Ticker

La visualizzazione a schermo intero consente di monitorare visivamente server Fiery in remoto.

La visualizzazione a schermo intero di Fiery Ticker mostra:

- **•** L'indicatore di avanzamento e il nome del lavoro in fase di stampa
- **•** I numeri delle pagine in fase di stampa
- **•** Il nome del lavoro stampato di recente
- **•** La velocità di stampa e il numero di lavori in attesa di stampa
- **•** L'indicatore di avanzamento e il nome del lavoro in fase di elaborazione
- **•** La velocità di stampa e il numero di lavori in attesa di elaborazione
- **•** Indirizzo IP e nome di server Fiery
- <span id="page-5-0"></span>**•** Data e ora correnti
- **•** I livelli dei toner (configurabile)
- **•** I livelli dei cassetti della carta (configurabile)

In situazioni che richiedono attenzione, Fiery Ticker visualizza altri indicatori:

- **•** Icona di avviso di livello scarso dei toner (configurabile)
- **•** Icona di avviso di livello scarso dei cassetti della carta (configurabile)
- **•** Se si verifica un errore, Fiery Ticker visualizza indicatori lampeggianti in rosso e un messaggio di errore ed eventualmente anche un segnale acustico.

## Usare i collegamenti di Fiery Ticker

Il menu dei collegamenti di Fiery Ticker contiene i comandi Fiery Ticker, i collegamenti alle applicazioni Fiery, compreso Note Fiery, e i comandi per le attività su server Fiery. Quando si installa un'applicazione Fiery, è possibile aggiungere un collegamento all'applicazione in Fiery Ticker.

**•** Per aprire il menu dei collegamenti, spostare il puntatore del mouse sull'icona >> a sinistra della barra di stato.

### Cambiare la visualizzazione di Fiery Ticker

Fiery Ticker consente di passare dalla barra di stato alla visualizzazione a schermo intero e viceversa e di mostrare o nascondere la barra di stato.

#### **Passare dalla barra di stato alla visualizzazione a schermo intero e viceversa in Fiery Ticker**

È possibile passare dalla barra di stato alla visualizzazione a schermo intero e viceversa.

- **•** Effettuare una delle seguenti operazioni:
	- **•** Per passare dalla barra di stato alla visualizzazione a schermo intero, fare doppio clic sulla barra di stato.
	- **•** Per passare dalla visualizzazione a schermo intero a barra di stato, premere il tasto Esc.
	- **•** Per passare dalla visualizzazione a schermo intero automaticamente quando server Fiery resta in attesa per un tempo determinato, configurare l'impostazione di Fiery Ticker.

#### **Mostrare o nascondere la barra di stato di Fiery Ticker**

È possibile mostrare o nascondere la barra di stato.

- <span id="page-6-0"></span>**•** Effettuare una delle seguenti operazioni:
	- **•** Per nascondere la barra di stato, fare clic sull'icona Fiery Ticker nella barra delle applicazioni, quindi fare clic su Nascondi Fiery Ticker.
	- **•** Per mostrare la barra di stato, fare clic sull'icona Fiery Ticker nella barra delle applicazioni, quindi fare clic su Mostra Fiery Ticker.

## Usare Note Fiery

Note Fiery consente di applicare una nota sul display connesso al server Fiery. La nota appare sempre in primo piano rispetto a qualsiasi altra finestra.

### **Creare una nota in Note Fiery**

È possibile creare una nota Fiery dalla barra di stato o dalla visualizzazione a schermo intero di Fiery Ticker.

- **1** Procedere in uno dei seguenti modi:
	- **•** Nella visualizzazione a schermo intero, fare clic sull'icona della nota nell'angolo in alto a sinistra dello schermo.
	- **•** Nella barra di stato, spostare il puntatore del mouse sull'icona >> a sinistra della barra di stato e fare clic sull'icona Note.
- **2** Digitare il testo nella nota che appare.

#### **Modificare, spostare o eliminare una nota**

È possibile modificare, spostare o eliminare una nota.

- **•** Effettuare una delle seguenti operazioni:
	- **•** Per modificare una nota, fare clic sulla nota e modificarne il testo.
	- **•** Per spostare una nota, trascinare la puntina nella parte superiore della nota.
	- **•** Per eliminare una nota, fare clic sulla nota e premere il tasto Esc.

## Configurare Fiery Ticker

Le impostazioni Fiery Ticker controllano l'aspetto e il comportamento di Fiery Ticker.

- **1** Passare alla barra di stato se non è ancora visualizzata.
- **2** Spostare il puntatore del mouse sull'icona >> a sinistra della barra di stato e fare clic su Impostazioni Fiery Ticker.
- <span id="page-7-0"></span>**3** Specificare una delle seguenti impostazioni:
	- **•** Passa a schermo intero dopo che resta in attesa per Passa automaticamente alla visualizzazione a schermo intero se server Fiery resta inattivo per il periodo di tempo specificato. L'impostazione è abilitata per impostazione predefinita, insieme all'intervallo di inattività di 2 minuti.
	- **•** Mostra livelli toner e cassetti imposta la modalità di visualizzazione a schermo intero dei livelli dei toner e dei cassetti della carta. Se selezionato, i livelli dei toner e dei cassetti della carta sono sempre visualizzati. Se non è selezionato, i livelli dei toner e dei cassetti della carta sono visualizzati quando sono bassi. (Usare le impostazioni Avvisi per specificare i valori in cui i livelli devono essere visualizzati).

La barra di stato visualizza i livelli dei toner e dei cassetti della carta solo quando sono bassi.

- **•** Tachimetro stampa massimo imposta la massima velocità di stampa (in pagine per minuto o ppm) che il tachimetro di stampa visualizza schermo intero. Selezionare Auto per usare la velocità di stampa massima impostata su server Fiery.
- **•** Lingua imposta la lingua dell'interfaccia di Fiery Ticker. Selezionare Auto per usare le impostazioni linguistiche da server Fiery.
- **•** Tema imposta lo schema di colore della barra di stato.
- **•** Mostra avvisi quando i livelli dei cassetti sono sotto imposta il livello di avviso dei cassetti della carta. Fiery Ticker visualizza un avviso se il livello dei cassetti della carta si abbassa sotto questo valore. Per disabilitare l'avviso, spostare la barra di scorrimento tutta a sinistra.

Nella visualizzazione a schermo intero, l'avviso appare sotto forma di icona accanto al livello del cassetto specifico.

**•** Mostra avviso quando i livelli di toner sono sotto - imposta il livello di avviso del toner. Fiery Ticker visualizza un avviso se il livello di toner si abbassa sotto questo valore. Per disabilitare l'avviso, spostare la barra di scorrimento tutta a sinistra.

Nella visualizzazione a schermo intero, l'avviso appare sotto forma di icona accanto al livello del toner specifico.

**Nota:** server Fiery mostra i messaggi di stato per il livello di toner scarso nella parte superiore dello schermo, indipendentemente da Fiery Ticker. Questa impostazione non ha effetto sui messaggi di stato di server Fiery.

**•** Segnale acustico in caso di errore - Fiery Ticker emette un segnale acustico (oltre a mostrare un messaggio di errore) se si verifica un errore.

## Rilevamento dei movimenti con il sensore di prossimità su Fiery NX Station LS

Su Fiery NX Station LS, il sensore di prossimità integrato rileva i movimenti davanti a server Fiery e cambia automaticamente la modalità di visualizzazione di Fiery Ticker in modo che l'utente possa tornare a usare l'applicazione attiva.

Quando server Fiery è inattivo, Fiery Ticker passa alla modalità a schermo intero sul display, quando raggiunge la durata di abilitazione dello stato d'inattività specificata nelle impostazioni Fiery Ticker. L'intervallo predefinito è di 2 minuti. Quando ci si avvicina di pochi metri a server Fiery, il sensore di prossimità rileva il movimento dell'utente e modifica la modalità di visualizzazione di Fiery Ticker da quella a schermo intero sulla barra di stato.

Dopo che l'utente si è avvicinato a server Fiery, potrebbe essere necessario accedere di nuovo al sistema prima di usare Fiery Ticker, se l'accesso è abilitato su server Fiery.

Fiery Ticker torna alla modalità a schermo intero quando rileva un'assenza di movimento, di gesti su tastiera e mouse per 20 secondi.

**Nota:** Il sensore di prossimità è integrato in Fiery NX Station LS. Accertarsi di non ostruire il sensore, dal momento che potrebbe non essere più in grado di rilevare i movimenti davanti a server Fiery.

**Figura 1:** Distanza di rilevamento dei movimenti dal sensore di prossimità

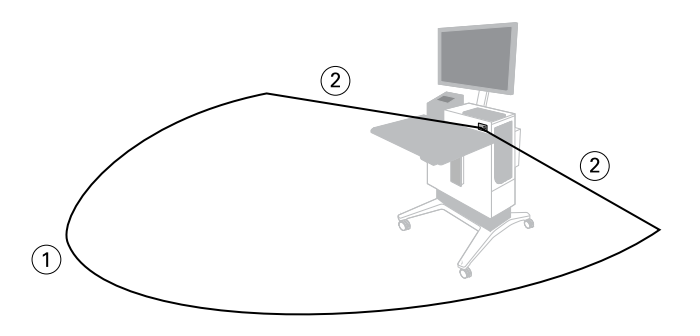

- *1 4 m (13 piedi) dalla parte anteriore*
- *2 2 m (7 piedi) dalla parte laterale*

Fiery Ticker Fiery Ticker 10